## GUIDELINES ON FILLING IN AN APPLICATION FORM IN THE PURE SYSTEM OF ST PETERSBURG UNIVERSITY

Pure is accessed using your St Petersburg University personal account. It will be activated the day after you have completed a [registration form.](https://support.it.spbu.ru/self) If you encounter any troubles at this stage, please feel free to contact our technical support service at [support.pure@spbu.ru.](mailto:support.pure@spbu.ru)

After logging in to Pure (https://pure.spbu.ru/admin/login.xhtml) through the St Petersburg University Portal of Researchers (https://research.spbu.ru/en/), choose "Applications" in the main menu located on the left side of the screen, press the "+" button ("Add"). Application Types - Other SPbU sponsorship > Proposal for incoming academic mobility.

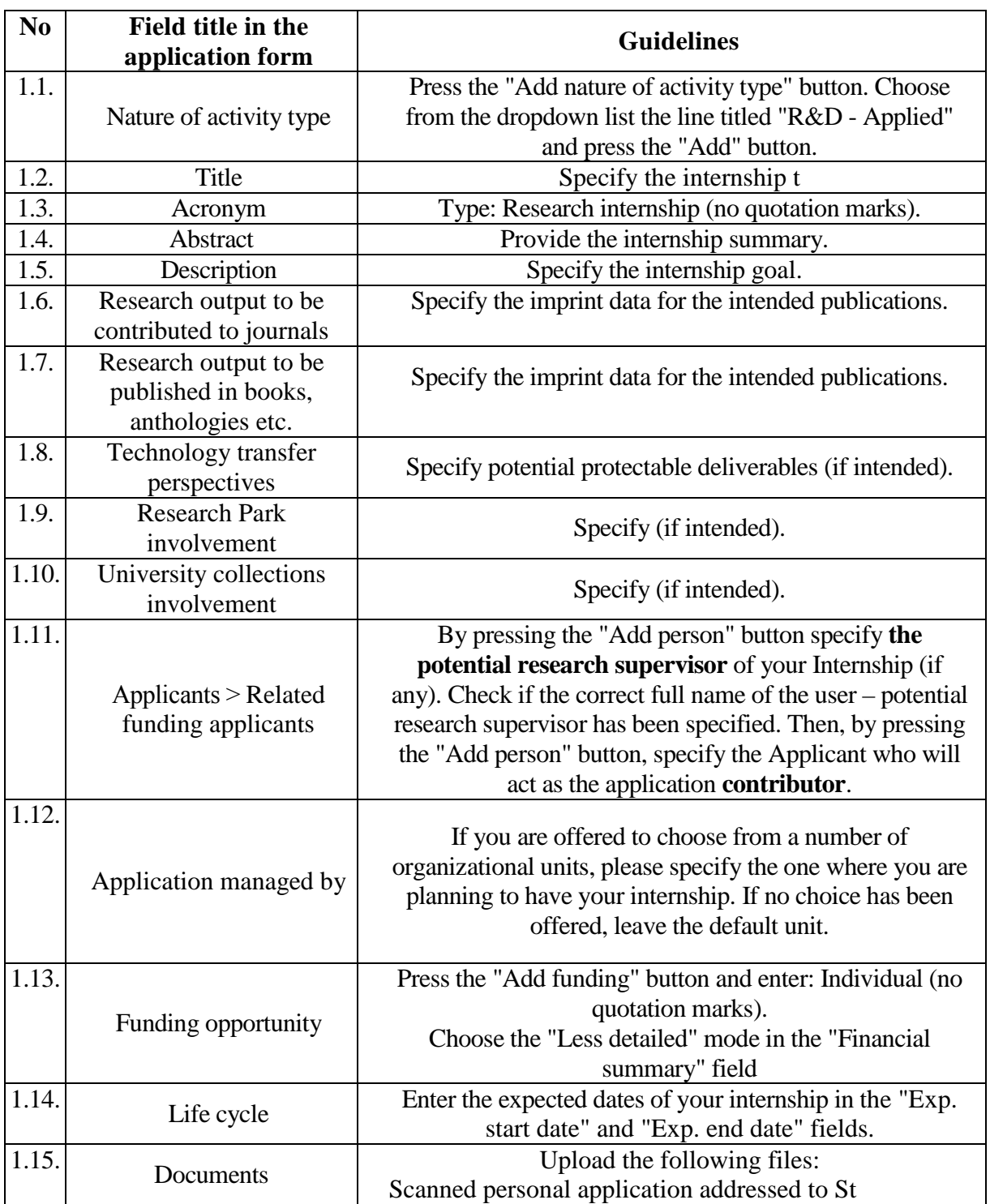

## **You are required to fill in only the fields listed below:**

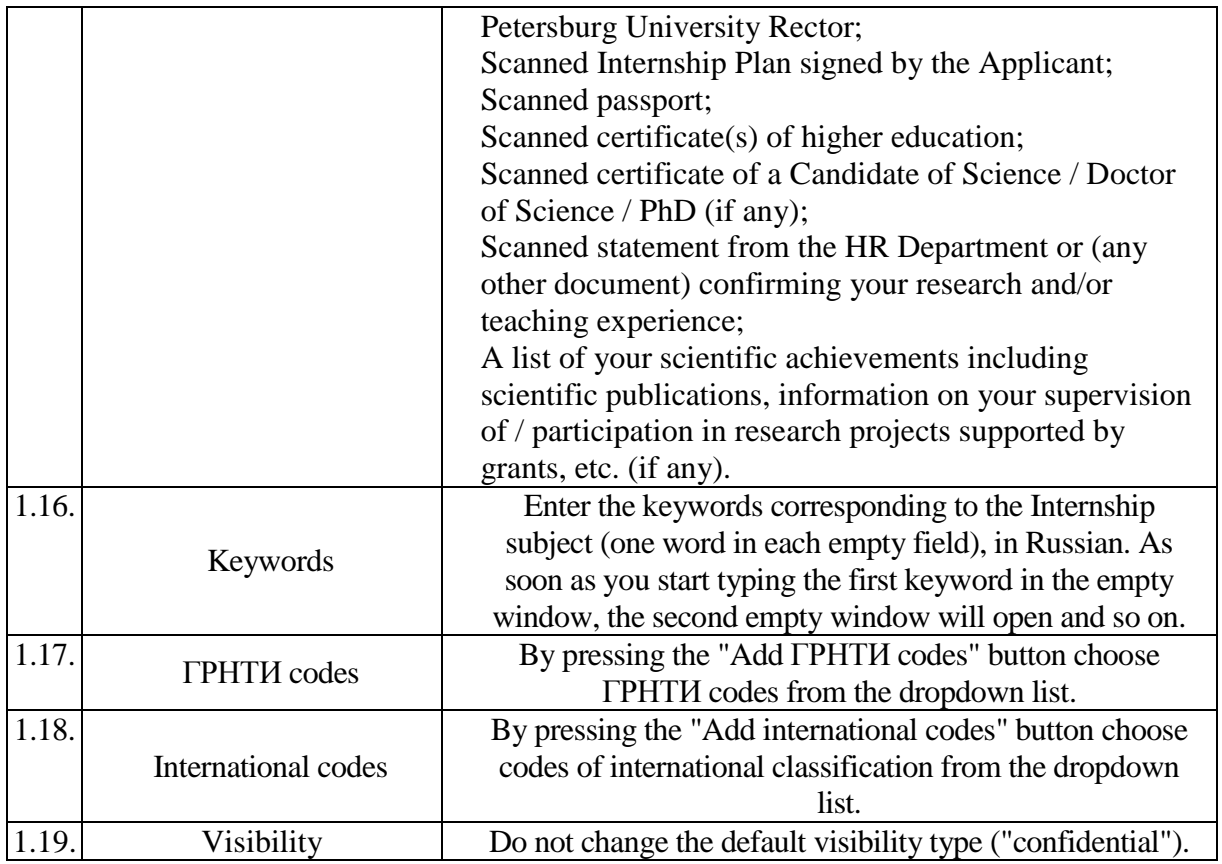

1. After filling in the above fields, press the "Save" button in the bottom of the page. After the data has been saved, you may return to editing your application if required.

2. After you have finished completing your application (including the attachment of all the documents specified in Section 1.16 to the application card in the "Documents" section), you must enter your application again and press the "Send for internal approval" button to send your application for approval to the University officials responsible for the Internship organisation. You must press the "Send to internal approval" button again in the opened window.

## **Please note:**

If you have any questions about the University PURE system work, please feel free to contact our technical support service at support.pure@spbu.ru.

If you have any questions about the content of the fields you have to fill in, please contact the programme coordinators in the appropriate field of study.